# **OSailPoint** | Identity 1Q

## **System Administration**

Version: 8.2

Revised: June 2021

This document and the information contained herein is SailPoint Confidential Information

## **Copyright and Trademark NoticesCopyright © 2020 SailPoint Technologies, Inc. All Rights Reserved.**

All logos, text, content, including underlying HTML code, designs, and graphics used and/or depicted on these written materials or in this Internet website are protected under United States and international copyright and trademark laws and treaties, and may not be used or reproduced without the prior express written permission of SailPoint Technologies, Inc.

"SailPoint," "SailPoint & Design," "SailPoint Technologies & Design," "AccessIQ," "Identity Cube," "Identity IQ," "IdentityAI," "IdentityNow," "Managing the Business of Identity," and "SecurityIQ" are registered trademarks of SailPoint Technologies, Inc. None of the foregoing marks may be used without the prior express written permission of SailPoint Technologies, Inc. All other trademarks shown herein are owned by the respective companies or persons indicated.

SailPoint Technologies, Inc. makes no warranty of any kind with regard to this manual or the information included therein, including, but not limited to, the implied warranties of merchantability and fitness for a particular purpose. SailPoint Technologies shall not be liable for errors contained herein or direct, indirect, special, incidental or consequential damages in connection with the furnishing, performance, or use of this material.

#### Patents Notice. https://www.sailpoint.com/patents

Restricted Rights Legend. All rights are reserved. No part of this document may be published, distributed, reproduced, publicly displayed, used to create derivative works, or translated to another language, without the prior written consent of SailPoint Technologies. The information contained in this document is subject to change without notice.

Use, duplication or disclosure by the U.S. Government is subject to restrictions as set forth in subparagraph (c) (1) (ii) of the Rights in Technical Data and Computer Software clause at DFARS 252.227-7013 for DOD agencies, and subparagraphs (c)(1) and (c)(2) of the Commercial Computer Software Restricted Rights clause at FAR 52.227-19 for other agencies.

Regulatory/Export Compliance. The export and re-export of this software is controlled for export purposes by the U.S. Government. By accepting this software and/or documentation, licensee agrees to comply with all U.S. and foreign export laws and regulations as they relate to software and related documentation. Licensee will not export or re-export outside the United States software or documentation, whether directly or indirectly, to any Prohibited Party and will not cause, approve or otherwise intentionally facilitate others in so doing. A Prohibited Party includes: a party in a U.S. embargoed country or country the United States has named as a supporter of international terrorism; a party involved in proliferation; a party identified by the U.S. Government as a Denied Party; a party named on the U.S. Department of Commerce's Entity List in Supplement No. 4 to 15 C.F.R. § 744; a party prohibited from participation in export or reexport transactions by a U.S. Government General Order; a party listed by the U.S. Government's Office of Foreign Assets Control as ineligible to participate in transactions subject to U.S. jurisdiction; or any party that licensee knows or has reason to know has violated or plans to violate U.S. or foreign export laws or regulations. Licensee shall ensure that each of its software users complies with U.S. and foreign export laws and regulations as they relate to software and related documentation.

## **Contents**

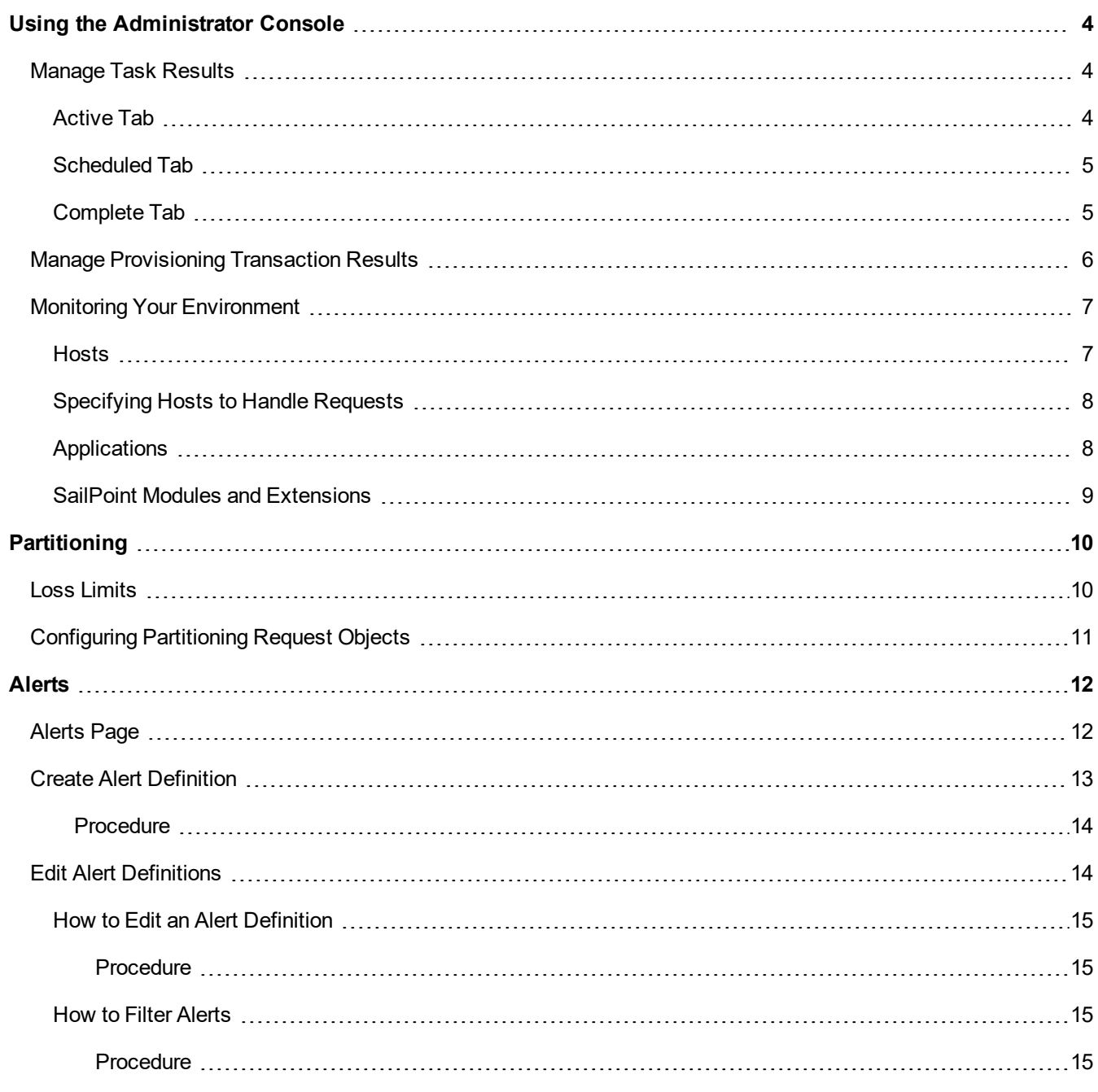

## <span id="page-3-0"></span>**Using the Administrator Console**

Use the Administrator Console link, under the gear icon, to access the Administrator Console and view the Task, Provisioning, and Environment monitoring tables.

- [Manage](#page-3-1) Task Results
- **Manage [Provisioning](#page-5-0) Transaction Results**
- Monitoring Your [Environment](#page-6-0)

<span id="page-3-1"></span>Access to the Administrator Console is controlled with IdentityIQ rights.

#### **Manage Task Results**

Use the Tasks table to view host affinity check run time data. From this page you can also postpone a scheduled task, terminate a running task, or dump a stack trace of a running task. The stack trace is typically used when a task is running long and diagnostics are needed.

Use the tabs at the top of the table to limit your view by task status: [Active](#page-3-2) Tab, [Scheduled](#page-4-0) Tab, or [Complete](#page-4-1) Tab. Use the **Filter** options or search field to further limit the tasks displayed.

#### <span id="page-3-2"></span>**Active Tab**

This tab displays all of the tasks that are currently running.

Use the Actions column to terminate a running task or request a stack trace, if a task is running long and you would like to see diagnostics.

#### *Name*

Name of the task

#### *Type*

Task type

#### *Start Date*

Name of the task

#### *Owner*

The task owner, not necessarily the identity who requested the task be run

#### *Host*

Host on which the task is currently running

#### *Current Runtime*

How long the task has been actively running

#### *Average Runtime*

The time that this task has historically taken to complete

#### <span id="page-4-0"></span>**Scheduled Tab**

This tab displays all of the tasks that are scheduled to run in the future, including those that are scheduled to run periodically, for example Perform Maintenance.

Use the Actions column to postpone a scheduled task or delete a schedule. No instance of a postponed task will be performed until after the selected date.

#### *Name*

Name of the task

#### *Type*

Task type

#### *Task*

Name of the task

#### *Host*

Host on which the task is scheduled to run

#### *Next Execution*

The next time this task is scheduled to run

#### *Last Execution*

The last time this task was executed

#### *Last Result*

The result of the last run, for example Success or Failed

#### *Owner*

The task owner, not necessarily the identity who requested the task be run

#### <span id="page-4-1"></span>**Complete Tab**

This tab displays all of the tasks that have completed, regardless of the result.

#### *Name*

Name of the task

#### *Type*

Task type

#### *Result*

The result of the last test run

#### *Start Date*

The date and time at which this task began

#### *Date Complete*

The date and time at which this task stop running

#### *Owner*

The task owner, not necessarily the identity who requested the task be run

#### *Host*

Host on which the task was run

#### *Average Runtime*

The time that this task has historically taken to complete

#### *Runtime*

The actual runtime

#### *Diff from Average*

The difference between the actual and average runtimes

#### <span id="page-5-0"></span>**Manage Provisioning Transaction Results**

This feature can be disabled and might not appear in your instance of IdentityIQ. Contact your system administrator for details.

Use the Provisioning Transactions table to view the status of all provisioning transactions in your implementation of IdentityIQ; connectors, manual work items, and IdentityIQ operations.

Use the tabs at the top of the table to limit your view by transaction status: All, Failure, Success, or Pending. Use the **Filter** options or search field to further limit the transactions displayed. The logging level is controlled by a system setting. If you are not seeing all of your transactions, contact your system administrator.

Use the report/download button to launch a Provisioning Transaction Object report in the background. From the Report Launched window, use **Get Email Notification** to receive an email when the report is complete, or **View Report** to display the Report Results page.

Click the information icon for any transaction to view detailed information. The Transaction Details window provides very detailed information, including the reasons for a Failed or Pending status. After viewing take the appropriate actions to correct the reasons for the failure or delay, you can use the **Override** or **Retry** options to proceed with the provisioning process.

Use **Override** to manually create a work item to take action on failed transactions.

Use **Retry** to manually retry the provisioning transaction. The retry option is only available on transactions that are in the Pending state, and only for transactions that were created with the retry options enabled. This button overrides the reset counter configured in the transaction.

Failed transaction cannot be retried, you must use the override option to create a new work item for those transactions.

The information contained on this page is also available in two reports, the Provisioning Transaction Object Report and the Detailed Provisioning Object Report.

Manage the information displayed on this page from the Miscellaneous tab of the Configure IdentityIQ Settings page of Global Setting, found under the gear icon.

#### <span id="page-6-0"></span>**Monitoring Your Environment**

The Environment Monitoring page provides insight into each defined Application's health and the status of your Modules and Extensions. This helps diagnose issues with connectivity within the environment.

The Application view provides a view from an Application up perspective. Each Application is listed, along with a summary of all statuses reported by all configured Hosts.

Click **Columns** to select and arrange the information displayed on the pages. Use the search field to locate specific information.

Use the gear icon in the title bar to define global settings for all hosts in IdentityIQ. These settings are used for all hosts that have not explicitly over-ridden the defaults.

#### **[Hosts](#page-6-1)**

[Specifying](#page-7-0) Hosts to Handle Requests

**[Applications](#page-7-1)** 

<span id="page-6-1"></span>SailPoint Modules and [Extensions](#page-8-0)

#### **Hosts**

This tab displays all of the hosts associated with an IdentityIQ instance.

Click on a name in the **Host Name** column to show all ServerStatistics captured for the selected host, grouped by Snapshots. The snapshots can be cycled using the previous/next arrows, or selected by name using the drop-down list.

Use the action buttons in the **Host Action** column to configure or delete hosts. The Host Setting dialog enables you to specify the services running on each host and configure host monitoring.

Deleting a host will remove all associated server statistics, as well as the Server object. The host will no longer appear in the list of hosts after deletion. However, if the underlying server is still running, the host will reappear the nest time its heartbeat service runs. All configuration settings for a re-generated host will use defaults for the its list of services, and for the monitoring service configuration.

#### **Services**

This enables a specific host to enable/disable services. The one exception is the Request Service. The Request Service cannot be fully shut down. The Host, if service shutdown, still processes requests that have been specifically targeted to that host, but will not pick up generic requests (un-targeted requests).

#### **Reanimator Sevice for Tasks**

The Reanimator service helps manage "hung" tasks. An un-partitioned task can sometimes fail without properly updating the state of the TaskResult. This can leave the task in a "hung" state, appearing to still be running even though it isn't. The most common cause for this kind of issue is a temporary loss of connection to the database, or a brief database server failure. However, the Reanimator service performs the task of resetting requests or tasks regardless of the underlying reason.

When a task has hung, the Reanimator service resets the task or request so that it can resume. The service can also help with the termination of a task or request that is not configured to resume upon being orphaned or failing. If the task or request is not configured to resume, then when the service detects a task in a hung state, it automatically marks it as terminated.

The Reanimator service runs by default on all hosts. Although it is unlikely that you would need to switch it off, it is possible to do so – for example, if you have a dedicated UI host, you might not need this service running there. To disable the Reanimator service on a specific host:

- 1. On the **Hosts** tab, click the **gear** icon beside the specific host on which you want to disable the service.
- 2. On the **Services** tab of the Host Configuration dialog, use the slider to switch off the Reanimator service.

#### **Configuration**

The Application Monitoring does not adhere to the restore defaults.

The Configuration tab enables host specific monitoring configuration. This enables you to override the global defaults for Polling Interval and Statistics Retention, and to enable and disable given retained statistics.

Click **Use Default Settings** to clear all host specific overrides revert back to the global defaults.

The Configuration tab also allows selecting Applications in which to monitor health. When selected, the Application is contacted each time the monitoring service runs, and the health check status is recorded.

#### <span id="page-7-0"></span>**Specifying Hosts to Handle Requests**

In a multi-host environment, you can specify which hosts can process specific types of requests, by including a list of hosts (or a single host) in a RequestDefinition object. This can help with performance, allowing you to dedicate specific machines and threads for processing request types that are, for example, operating at a high volume or require more resources.

- 1. In the Debug pages, choose RequestDefinition in the **Select an Object** field of the Object Browser.
- 2. From the list of RequestDefinition objects, choose the object that you want to modify in order to specify a host or list of hosts.
- 3. Add host entry to the RequestDefinition attribute map. The value can be set to a single host, or multiple hosts separated by commas. For example:

```
<Attributes>
<Map>
<entry key="hosts" value="hostA,hostB,hostC"/>
<entry key="maxThreads" value="1"/>
</Map>
</Attributes/>
```
4. Save the RequestDefinition object.

#### <span id="page-7-1"></span>**Applications**

An application must be monitored by at least one host before it will report statistics.

The Application tab provides a view from an application up perspective. Each application is listed, along with a summary of all statuses reported by all configured hosts. Monitoring can be run from any number of servers, on any subset of applications.

Click an application name to display a panel containing more detailed information about a the application's statuses. This shows each host that has reported a status for the application, as well as the status, and time of ping.

If you have full access rights, click the refresh icon to schedule a request on the host to perform a health check for the application. The refresh icon is disabled until the request is fulfilled.

#### <span id="page-8-0"></span>**SailPoint Modules and Extensions**

The SailPointModules and Extensions tab provides a list of all installed modules and extensions and a summary of all statuses reported. Click a module or extension name to see a list of reported statuses.

## <span id="page-9-0"></span>**Partitioning**

Partitioning is not available on all task or certifications. Partitioning is available for Account Aggregation, Account Group Aggregation, Identity Refresh, Perform Identity Request Maintenance, and Manager Certification generation.

Partitioning is not available on all application types. Partitioning is controlled by both the configuration of the applications you are using and the configuration of the connectors used to communicate with those applications.

Partitioning is used to break operations into multiple pieces, or partitions. Each partition is then placed in a global queue, and machines, or hosts, in a cluster compete to execute the partitions in the queue. Machines are added or removed from the cluster dynamically with automatic balancing. If a machine fails or is taken down while processing a partition, the partition is placed back into the queue and reassigned to a different machine. A single result object is shared by all partitions and is continually updated so you can monitor the overall progress of the partitioned operation. When all partitions have finished executing the result is marked complete.

Each instance of IdentityIQ includes a Server object containing information about what is happening in that instance. For machines running multiple instances of IdentityIQ, you must give each instance must be assigned a unique iiq.hostname and have a unique Server object.

The Server objects include a heartbeat service and is updated by a new system thread on a regular basis. By monitoring server heartbeats, machines in the cluster can detect when another machine fails. When this happens any partitioned requests that were running on that machine are restarted and picked up by a different machine in the cluster, so that failure of one machine does not terminate an entire long running task.

Server objects include some statistics, such as the number of request threads currently active and the request types that are executing. You can view the state of the machines in your cluster on the Administrator Console page. See [Using](#page-3-0) the [Administrator](#page-3-0) Console.

To activate partitioning you must have applications configured for partitioning, connectors configured to work with those applications, and you must enable partitioning when defining an account aggregation or identity refresh task, or scheduling a manager certification.

- <sup>l</sup> Applications are configured as part of the Account Settings on the Configuration tab of the Application Configuration page. See the **Application Configuration** documentation.
- **For task details, see the Tasks documentation.**
- **For certification details, see the Certifications documentation.**

#### Loss [Limits](#page-9-1)

#### <span id="page-9-1"></span>[Configuring](#page-10-0) Partitioning Request Objects

#### **Loss Limits**

Some of the features which support [Partitioning](#page-9-0) also include an option to set loss limits for the identities or accounts being processed by a task. The loss limit sets the maximum number of identities or accounts that will be reprocessed in case of a sudden termination of a partitioned refresh.

In a partitioned task, each time the task reaches the loss limit – that is, it has processed a number of accounts or identities that match the value of the loss limit – it commits a list of the accounts to a  $\text{requestState}$  object. If the task

should happen to fail, due perhaps to a server or database going down, the task will check the requestState object when it resumes, so that it knows which accounts have already been processed. This means the task doesn't have to reprocess the entire partition. A lower loss limit number will result in less duplicated work following a crash, but may slow down the task due to increased database contention.

Loss limit data that is stored in the request State object is base-64 encoded and so is not human-readable. RequestState objects are not retained in the IdentityIQ database past their usefulness; in other words, once a loss limit has been reached, the object for that particular segment is automatically deleted.

### <span id="page-10-0"></span>**Configuring Partitioning Request Objects**

Partitioning is also maintained using RequestDefinition objects that are defined for each request type. These objects control how each request-type is processed. For example, these objects define the number of threads that run for each request on the instances of IdentityIQ running on a specific machine. The RequestDefinition objects must be defined on each machine, host, in a cluster.

By default the maximum number of threads to run on each host is set to 1. This number can be changed to maximize performance in your environment, but should be done with caution and only after testing and tuning for your environment.

The following RequestDefinition objects are available:

- Aggregation Partition— define the maximum number of threads to run on each host during account aggregations
- Identity Refresh Partition define the maximum number of threads to run on each host during identity refresh
- Manager Certification Generation Partition define the maximum number of threads, the error action, and orphan action for partitioned manager certification requests
- Role Propagation Partition define the maximum number of threads to run on each host during role propagation

To work with the RequestDefinition objects, go to the IdentityIQ Debug page and select RequestDefinition from the **Select an Object** drop-down list.

## <span id="page-11-0"></span>**Alerts**

Alerts are created using IdentityIQ File Access Manager (FAM) based on activity data - actions users take on resources that are part of an application that FAM is monitoring. FAM can be configured to create alerts when the user action is considered unexpected, potentially risky, or inappropriate. It is possible to configure alerts for any behavior. You can choose to use this functionality more broadly (e.g. for non-risky or non-problematic activities that someone wants to use as a process trigger).

This integration additionally enables you to trigger actions in IdentityIQ in response to an alert. Specifically, alerts aggregated into IdentityIQ can be used to drive three different response actions. A single alert can trigger more than one response action:

- Launch a certification
- Launch a workflow
- Send an email notification

#### [Alerts](#page-11-1) Page

Alert Definitions Page

<span id="page-11-1"></span>Edit Alert [Definitions](#page-13-1)

#### **Alerts Page**

Use the Alerts page to view existing alerts for your enterprise. To limit the number of alerts displayed in the table, use the filtering options.

#### **Alert Page Details:**

#### *Name*

The name of the alert.

#### *Source*

Application associated with the alert.

#### *Native Id*

Native identifier of the application with which the alert is associated.

#### *Type*

Alert type.

#### *Target Type*

Type of the object that triggered the alert.

#### *Target Name*

Name of the object that triggered the alert.

#### *Alert Date Start*

Date and time at which this alert was triggered.

#### *Alert Date End*

Date and time at which this alert expires.

#### *Last Processed Start*

Last date and time this alert was triggered.

#### *Last Processed End*

Last date and time this alert process finished.

#### *Acted Upon*

Select True if this alert matched an alert definition and an alert action was triggered.

#### <span id="page-12-0"></span>**Create Alert Definition**

The Create Alert Definition page contains the following information:

#### **Details:**

#### *Name*

A descriptive name of this alert. This is the name that displays on the Alerts page.

#### *Display Name*

Label that is displayed on the alert.

#### *Description*

A brief description of the alert.

#### *Owner*

The alert owner, not necessarily the identity who triggered the alert.

#### *Match Rule*

Enables more complex matching logic.

#### *+Add*

Option to add a **Match Term**.

#### *Source*

Application name that triggers the alert.

#### *Attribute*

The display name of an account attribute derived from the attribute and its associated application.

#### *Value*

Value for the selected attribute that will trigger an alert during alert processing.

#### *Action Type*

Action to be taken when the alert is created. This can either be a notification, certification, or a workflow, or a combination of the available actions.

#### *Email Template*

Template used for the notification email. If none is selected, a system default is used.

#### *Email Recipients*

List of users to receive the alert notification.

#### **How to Create an Alert Definition**

<span id="page-13-0"></span>Alerts are created using the Alert Definitions tab. Use this procedure to create new alert.

#### *Procedure*

- 1. Click the **Alert Definitions** tab on the Alerts page.
- 2. Click **+New**.
- 3. Enter the alert information.
- <span id="page-13-1"></span>4. Click **Save** to save the alert and return to the Alerts page.

#### **Edit Alert Definitions**

Use the Edit Alert Definition to edit existing rules. The Edit Alert Definitions page contains the following information:

#### *Name*

A descriptive name of this alert. This is the name that displays on the Alerts page.

#### *Display Name*

Label that is displayed on the alert.

#### *Description*

A brief description of the alert.

#### *Owner*

The alert owner, not necessarily the identity who triggered the alert.

#### *Source*

Application name that triggers the alert.

#### *Attribute*

The display name of an account attribute derived from the attribute and its associated application.

#### *Value*

Value for the selected attribute that will trigger an alert during alert processing.

#### *Match Rule*

Enables more complex matching logic.

#### *Action Type*

Action to be taken when the alert is created. This can either be a notification, certification, or a workflow, or a combination of the available actions.

#### *Workflow*

Defines the workflow structure and steps involved in the workflow processing.

#### *Email Template*

Template used for the notification email. If none is selected, a system default is used.

#### *Email Recipients*

List of users to receive the alert notification.

#### How to Edit an Alert [Definition](#page-14-0)

#### <span id="page-14-0"></span>How to Filter [Alerts](#page-14-2)

#### **How to Edit an Alert Definition**

<span id="page-14-1"></span>Alerts are edited using the Alert Definitions tab. Use this procedure to edit existing alerts.

#### **Procedure**

- 1. Click the **Alert Definitions** tab on the Alerts page.
- 2. Select an alert and lick **Edit** in the Actions column.
- 3. Enter the alert information.
- 4. Click **Save** to save the alert and return to the Alerts page.

#### <span id="page-14-2"></span>**How to Filter Alerts**

Use the filtering options to limit the number of alerts displayed in the table. You can filter by any field. Use this procedure to filter through existing alerts.

#### <span id="page-14-3"></span>**Procedure**

- 1. Click the **Alert** tab on the Alerts page.
- 2. Click **Filter**.
- 3. Enter filtering information.
- 4. Click **Apply** to save the filter options.